### KaVo MASTERsurg LUX Wireless

# Short instructions for use

- ① **Speed key:** Start motor / increase speed.
- ② **Coolant key:** 2 operating modes can be set for the coolant key. Depending on the set operating mode, the coolant key has the following functions: Press briefly - switch coolant flow on/off *or* Press briefly - set the coolant flow from 0 ml/s to 110 ml/s (4 steps).
	- Press long activate the manual rinsing function.
- ③ **Program key:** Press briefly Program step forward. Press long - program step backwards.
- ④ **Direction of motor rotation key:** Set the direction of motor rotation.

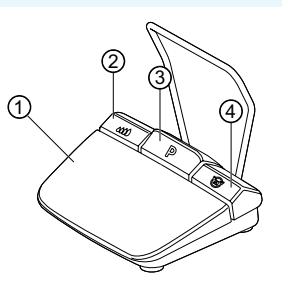

# Connecting the hose set

- 1. Close the hose clamp  $(7)$ .
- 2. Attach the coolant hose ① to the straight or contraangle handpiece.
- 3. Attach clips ② closely to the motor lead.
- 4. Engage hose adapter ③.
- 5. Insert hose into pump (approx. 1 cm clearance between connector and pump inlet ④ and lock pump).
- 6. Insert insertion needle ⑥.
- 7. Open the hose clamp ⑦.

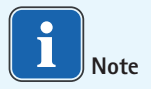

Open the vent at the insertion needle ⑥ only with glass bottles.

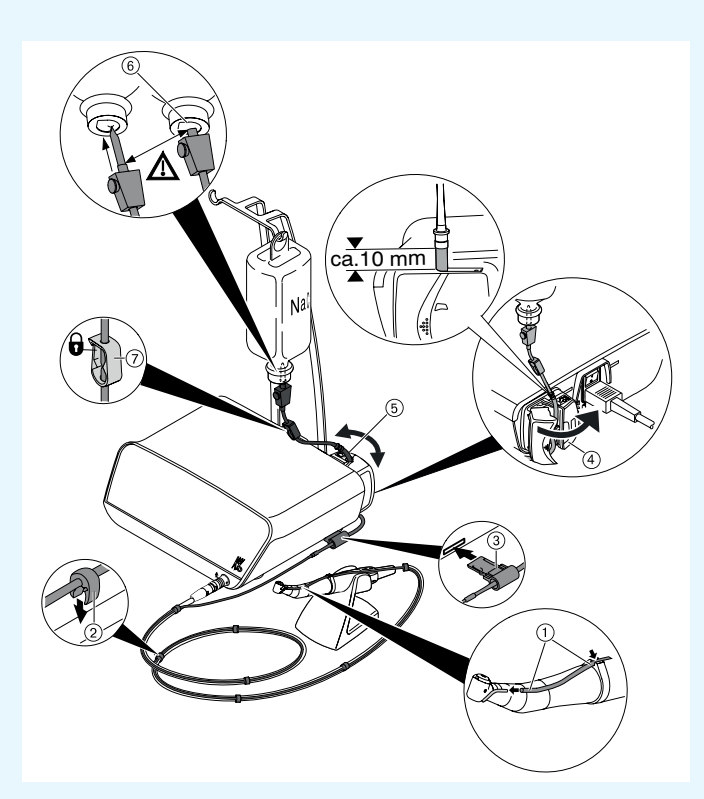

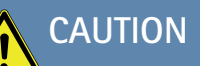

 These brief instructions for use only contain the essential operating functions. It is essential to observe the instructions for use included in the delivery prior to the first start-up or in case of operation by persons who are not familiar with handling this medical device.

KaVo, Dental Excellence.

## KaVo MASTERsurg LUX Wireless

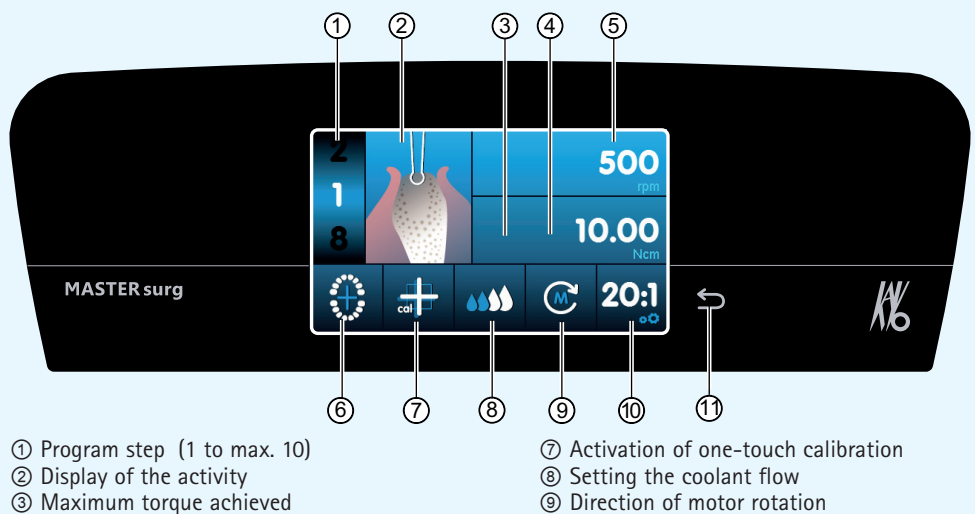

- (is not displayed for all activities)
- ④ Torque limit
- ⑤ Speed
- ⑥ Wireless foot control status indicator / input implant position
- 
- ⑩ Transmission ratio
- ⑪ Back key

# Change parameter and activity

### **Select device setting**

Briefly press the back key ⑪ to proceed to the surgery programme or the programme selection.

Press longer to activate the device settings.

### **Select and/or change parameter or activity**

Functions ④ and ⑤: can be changed by sliding the controller to the right or left, or by clicking the  $+/-$  symbols.

Functions ①, ⑧, ⑨ and ⑩: can be changed directly by clicking.

Functions  $\circled{2}$ ,  $\circled{6}$  and  $\circled{2}$ : can be changed inside the dialog window that is displayed.

Automatic saving on leaving the parameter or the activity.

**Limiting the number of program steps** Click the program step after the last selected activity and select the flag symbol.

### **Undo the limitation of program steps**

Select the program step with the flag symbol and assign different activity.

#### **Torque display and documentation**

Only with the documentation function switched on, the torque is displayed as a plot in the "Set implant" activity and is saved to the SD card.

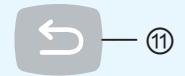

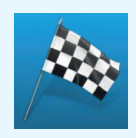

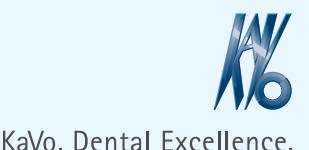